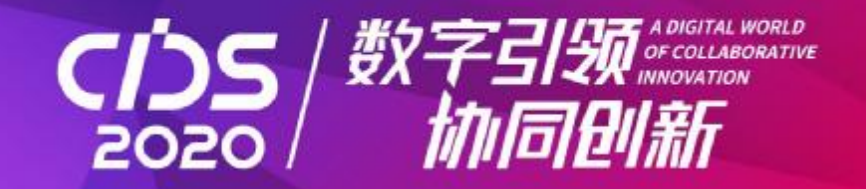

# 2020中国国际数字和软件服务交易会

China International Digital and Software Service Fair 2020

2020年12月3-5日 www.cidsf.com.cn

# 中国国际数字和软件 服务交易平台

China International Digital and Software Service Trade Platform

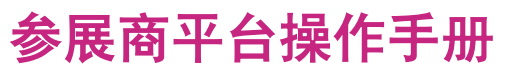

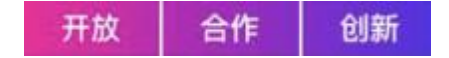

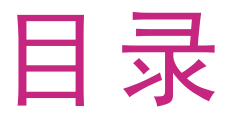

**2020数交会及线上数字平台整体介绍**  $\bullet$ 

**参展商注册登录指南** D

**展商小站及展品展示指南**  $\bullet$ 

 $\bullet$ **展商意向订单管理**

**预约洽谈及日程管理**  $\bullet$ 

**产品技术发布指南** $\bullet$ 

## **2020数交会整体介绍**

#### 中国国际数字和软件服务交易平台

#### ●2020数交会官方网站: <http://cidsf.com.cn>

简要概述:

借助信息技术手段,通过在线洽谈、意向订单沟通、网络直播等形式,打造国际化、高层次、永不 落幕的数字交易平台。

#### 平台核心功能亮点:

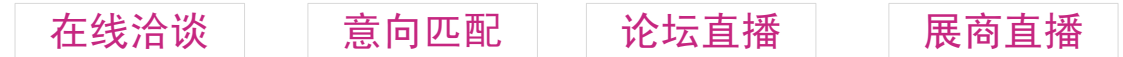

- 参展热线:86-411-83655212 、86-411-83655237、86-411-83629908
- 技术咨询:待定

## **2020数交会平台整体时间进度安排**

#### 中国国际数字和软件服务交易平台

请参展企业按如下时间进度注册及上传资料信息。

本届数交会线上参展企业开放-截止注册时间:

线上注册与参展内容提交:2020年10月12日-2020年10月26日

线上参展企业展品维护及展商小站维护时间:

2020年10月29日-下届数交会开幕前30天

平台内容审核时间:

2020年10月20日-2020年10月28日

线上平台正式上线时间:

2020年10月29日

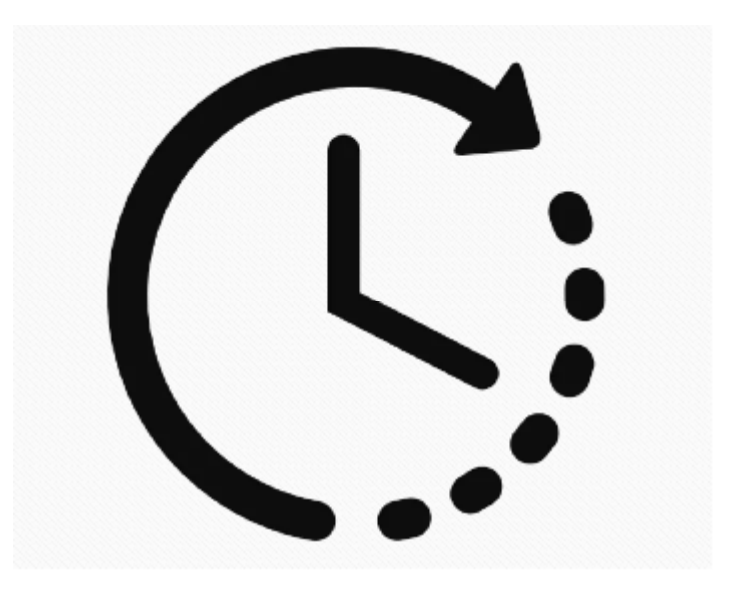

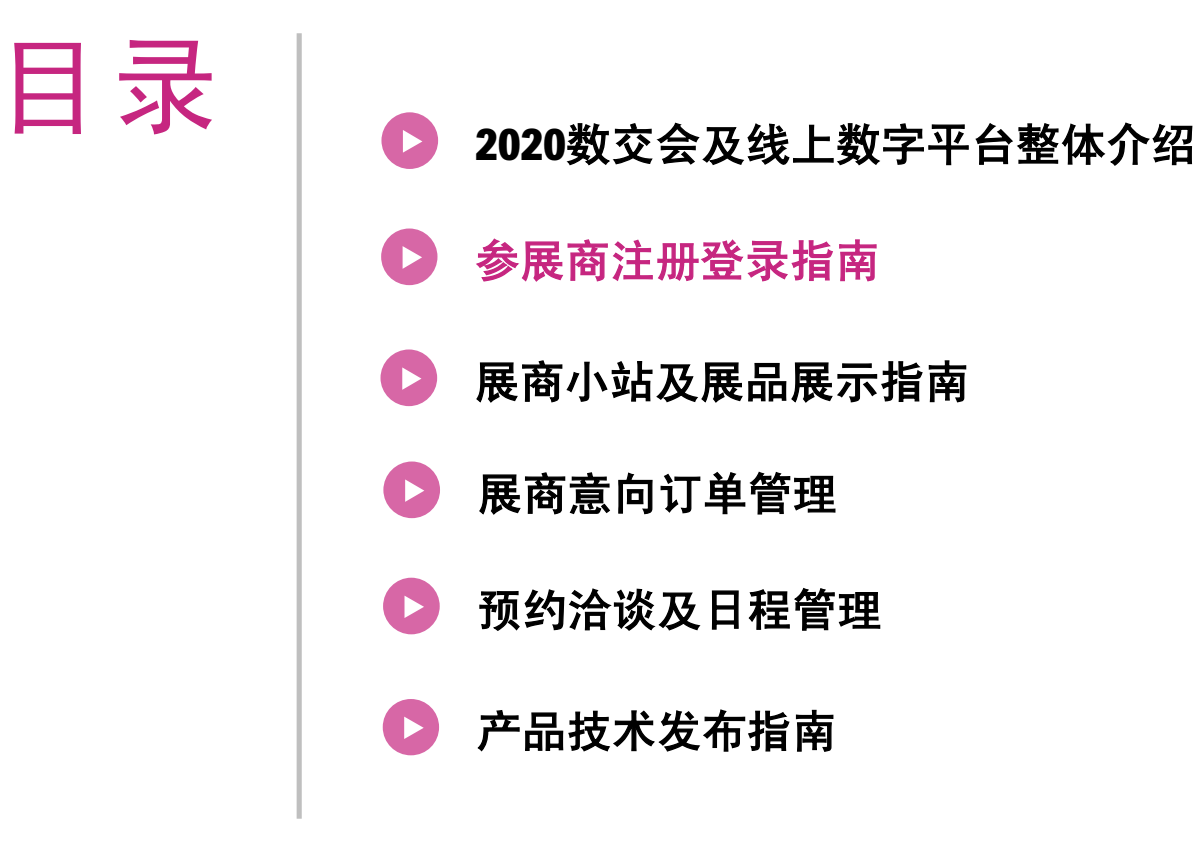

# **如何使用展商管理系统**

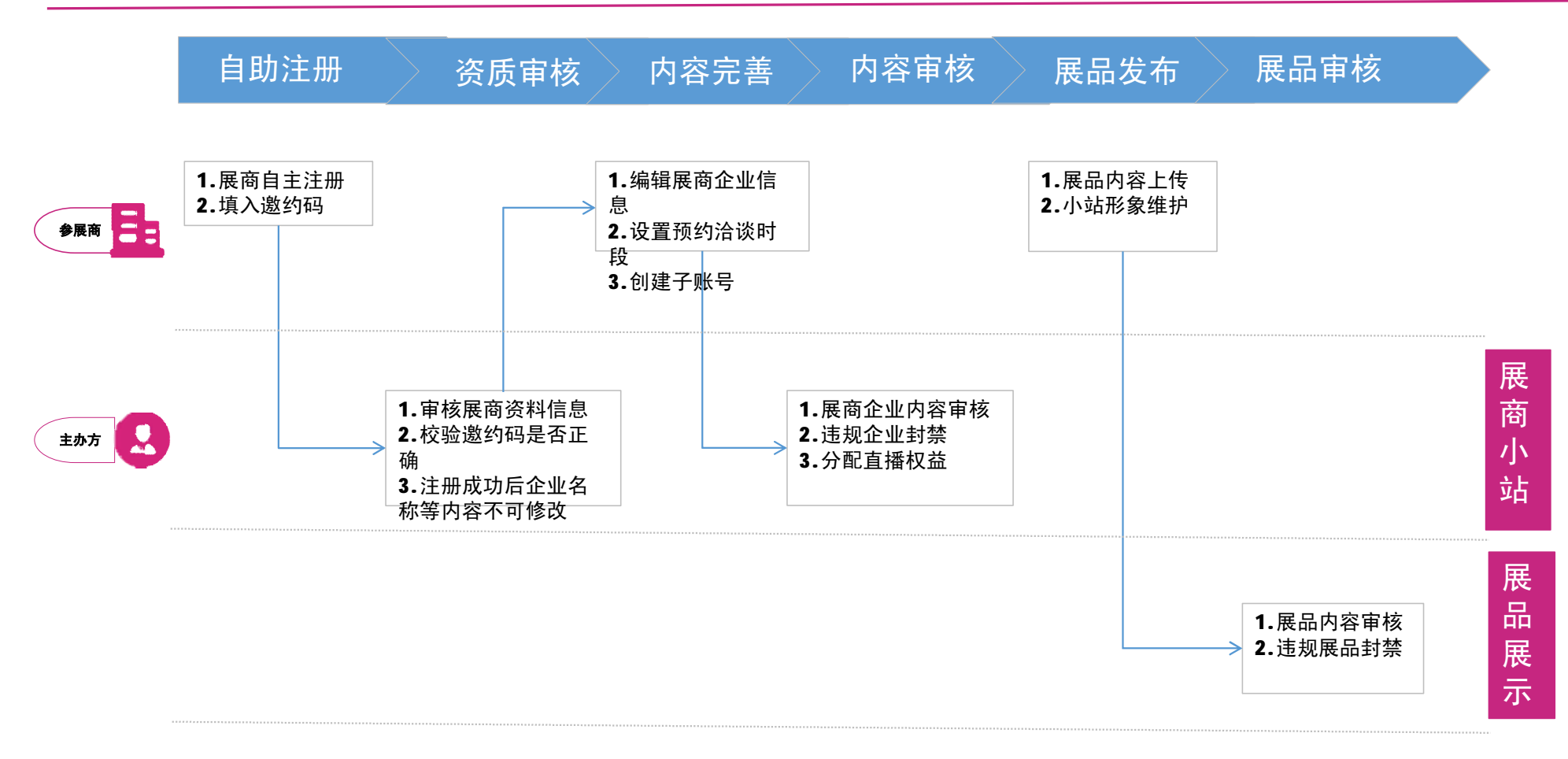

## **参展商如何注册系统**

## 中国国际数字和软件服务交易平台

#### 登录地址:<http://cidsf.com.cn>

(推荐使用Chrome、Firefox浏览器)

#### 第一步:参展商注册,系统默认语言为中文

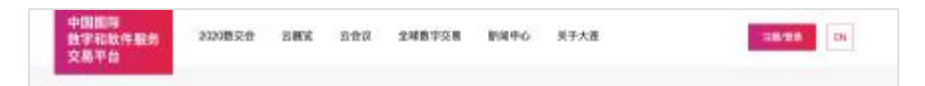

#### 第二步: 点击"注册/登录"后, 选择参展商注册

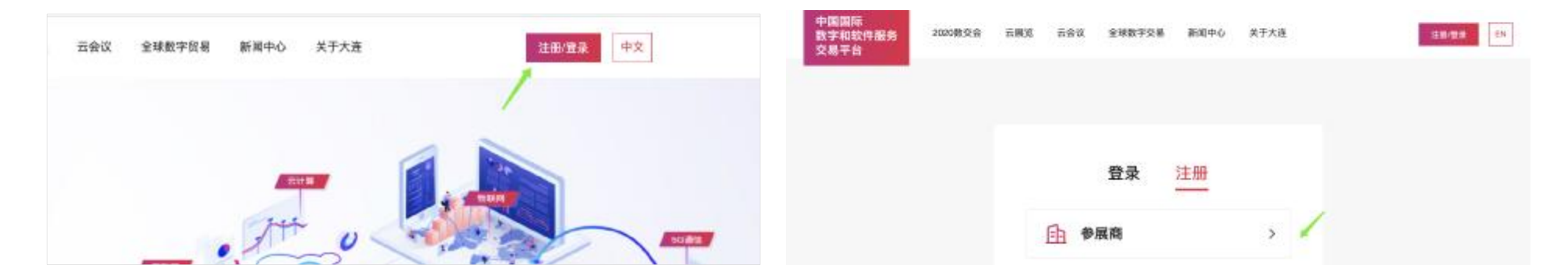

## **参展商如何注册系统**

## 中国国际数字和软件服务交易平台

#### 登录地址:<http://cidsf.com.cn>

(推荐使用Chrome、Firefox浏览器)

#### 第三步:参展企业填写注册表单

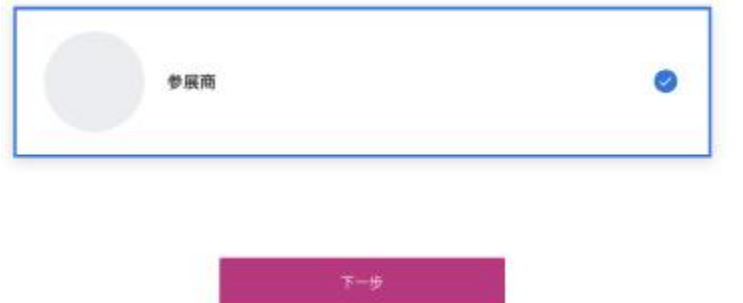

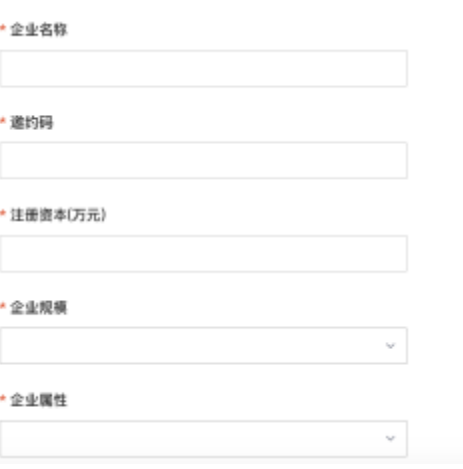

#### 第四步:注册成功后会提示参展商需等待审核,审核通过后会短信通知参展商

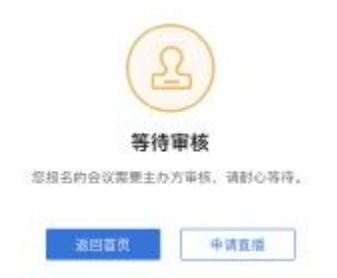

## **参展商如何登录系统**

## 中国国际数字和软件服务交易平台

#### 登录地址:<http://cidsf.com.cn>

(推荐使用Chrome、Firefox浏览器)

- 方式一: 点击"注册/登录"后,选择参 展商登录,默认为手机验证码登录 若使用手机+密码登录, 默认密码为: qaz123!@#
- 方式二: 在"2020数交会"页面中点击展商通 道

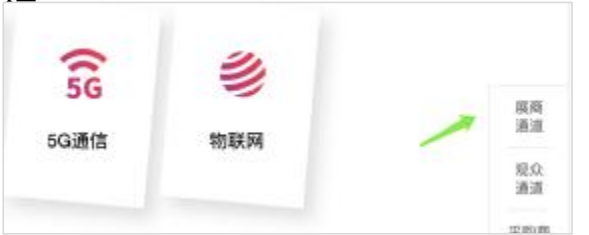

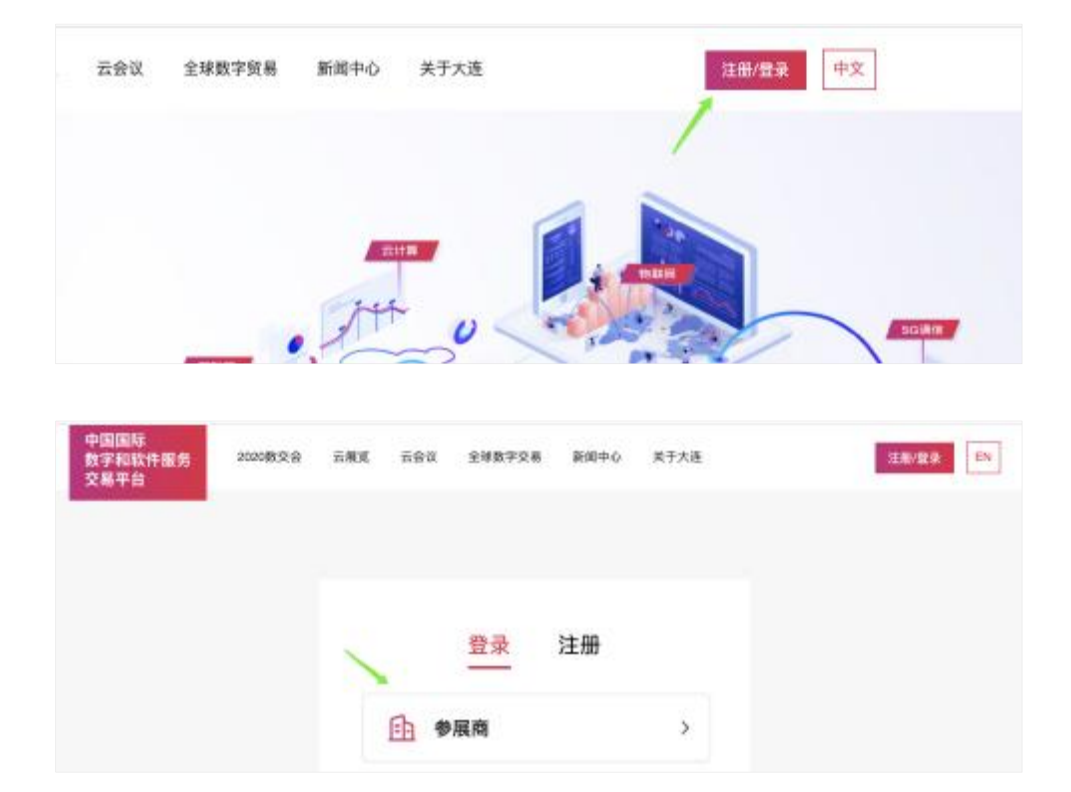

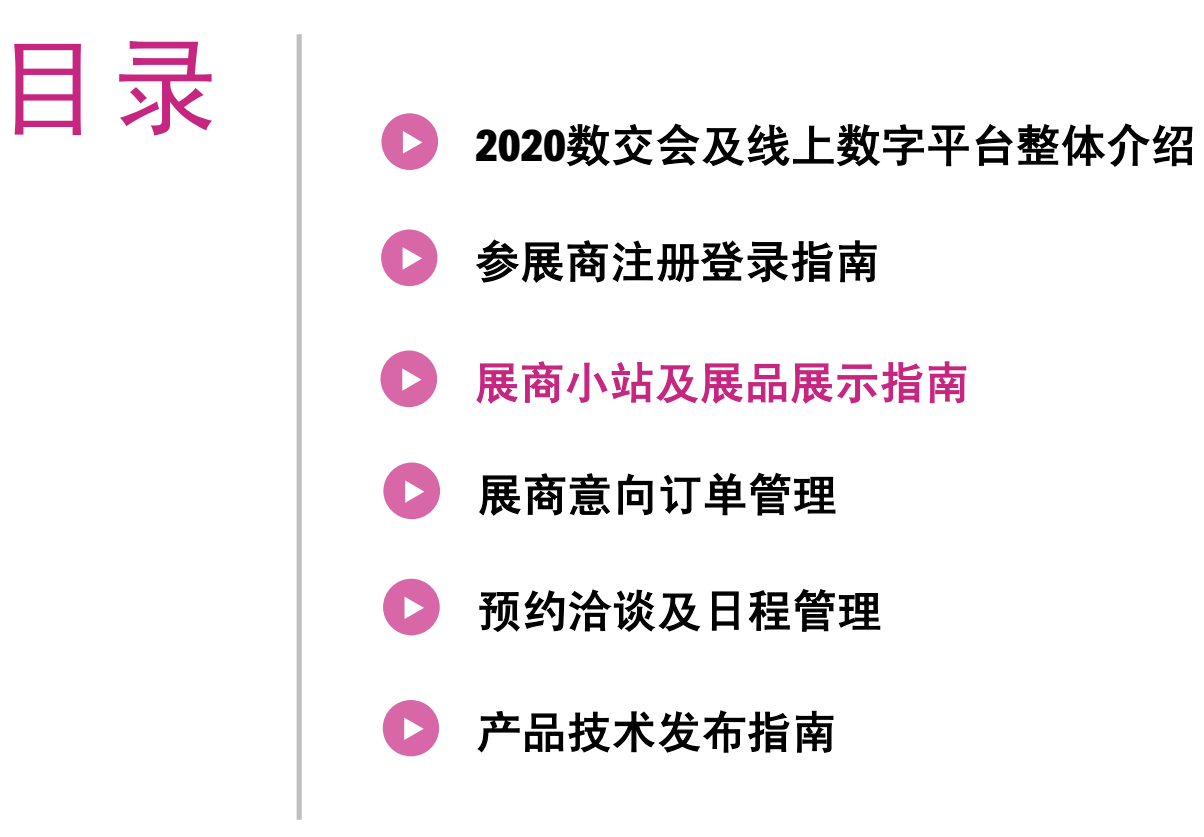

## **如 何 完善展 商 小 站内容**

## 中国国际数字和软件服务交易平台

#### 编辑企业信息

- 企业 基 本信息
- 详细信息
- VR展位
- 联系信息
- 店铺设置
- 展商 小 站 店铺装 修

#### 上传 展品内容

注: 1.企业名称 、企业类型、注册资本 等 基 本信息不 可 随 意 更 改,如需调整需联系主 办 方 2.审核通过后的企业信息修改后需主办方重新审 核 2.展商视频介绍格式支持wmv、avi、mpg、mpeg、 3gp、mov、mp4、flv、f4v、m2t 、mts、rmvb、 vob、mkv, 视频画面比例限于16:9或4:3, 大小不 超过300M,视频上传后需进行转码(约15分钟)

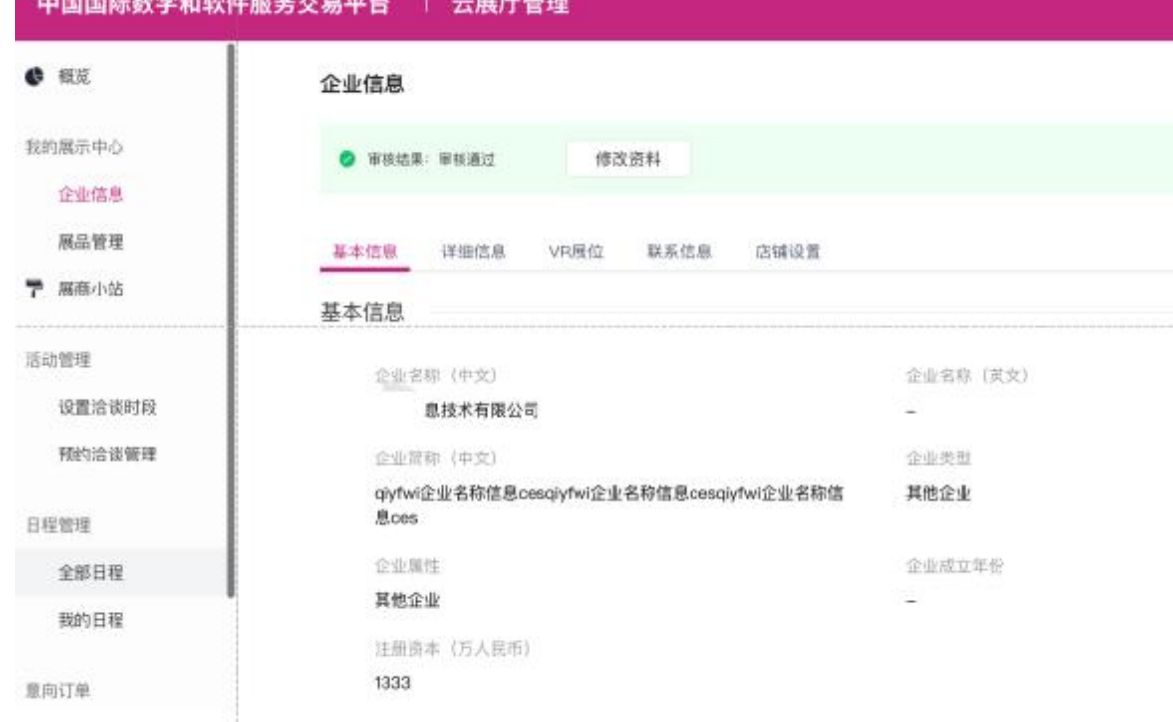

## **如何完 善 展 商小站内容**

#### 展商 小 站 店铺装 修

- 标准模版
- 主推产品
- 主推品牌
- 主推直播
- 主推多产 品
- 主推VR展示

注: 1. 请至少上传一件展品后可 进行店铺装 修 2.PC端模板和移动端模板为对应关系,选择PC端模板 后对应移动端也 将生效

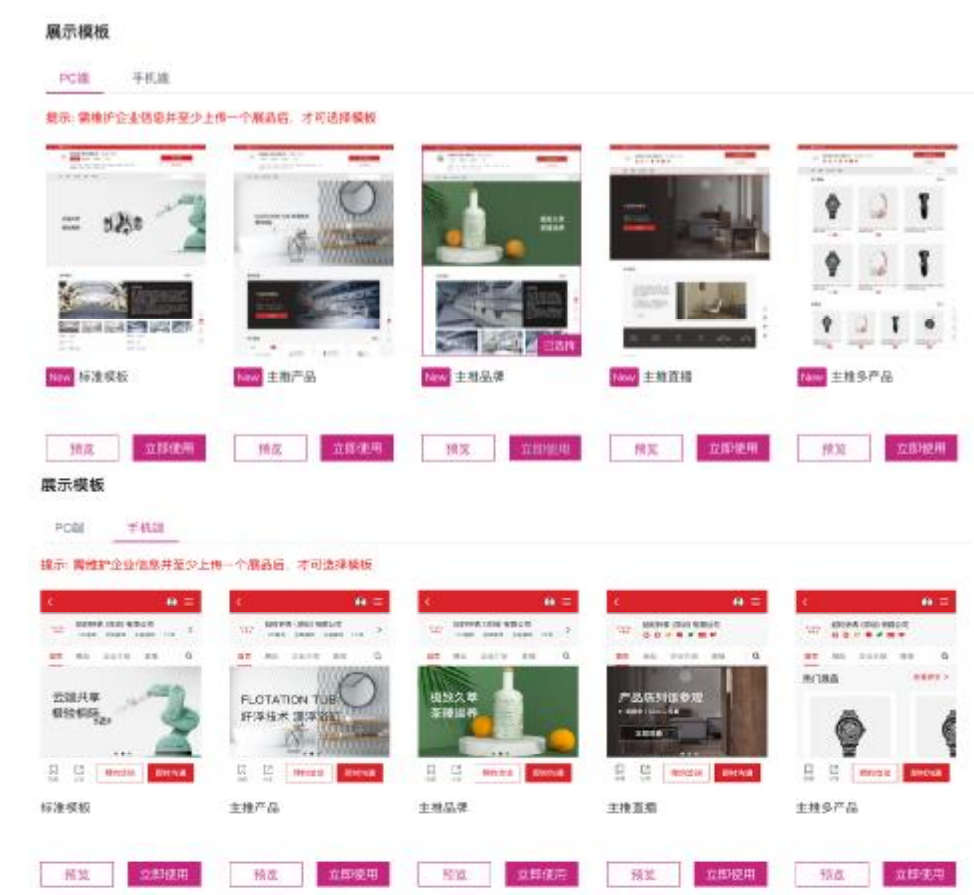

# **如何上传展品**

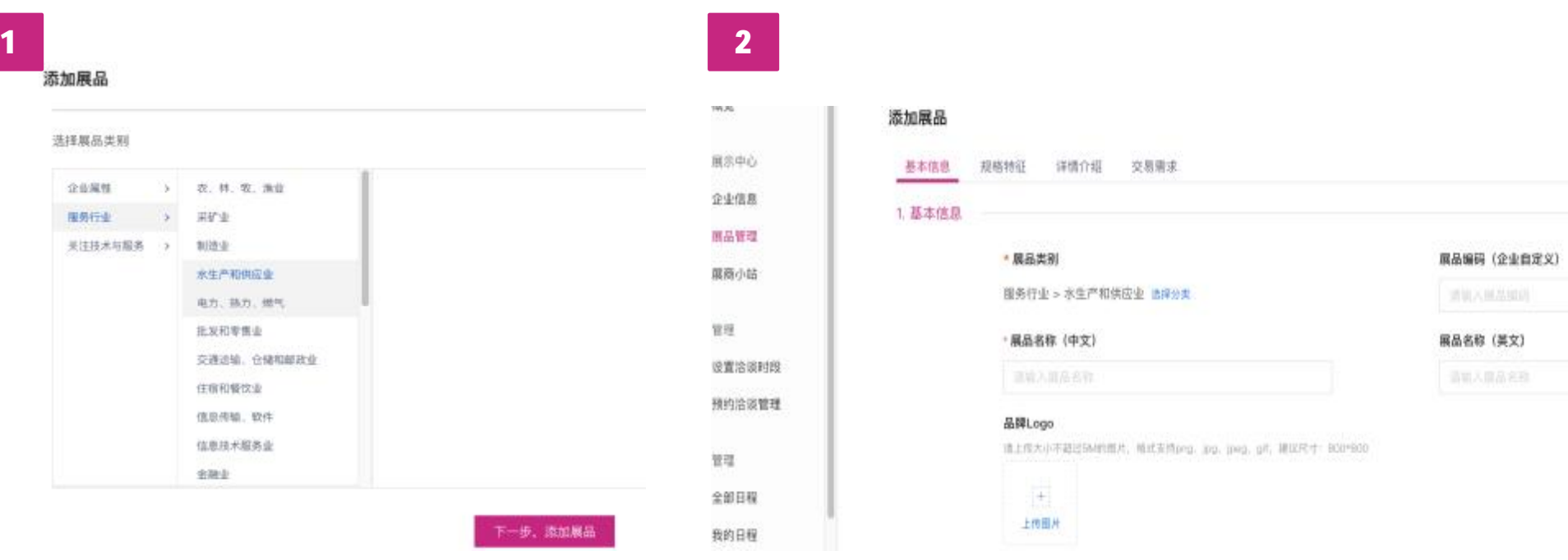

选择展品类别 きょういん こうしん おおとこ いちょう いちょう いちょう ちょうかい ちょうかん ちょうかん ちょうかん はんじょう こうしゃ こうしゅう こうしゅう

## **如何上传展品**

## 中国国际数字和软件服务交易平台

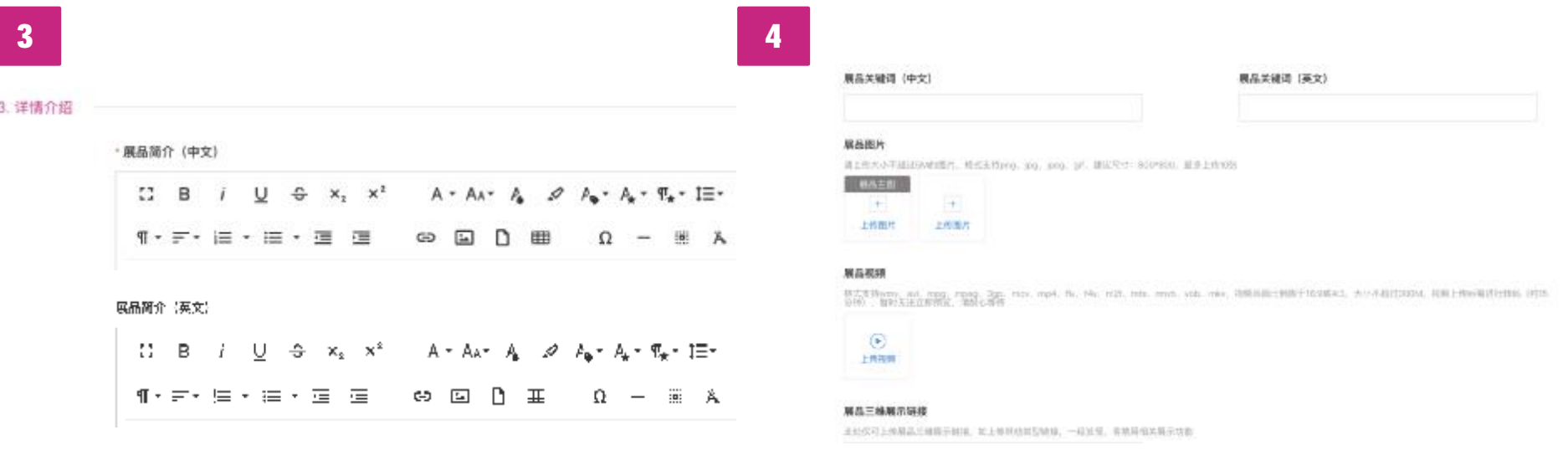

#### 编辑展品中文/英文介绍 编辑展品图片/视频/三维介绍内容

注:

1.首次展品上传成功后,需等待主办方审核,审核通过后会显示给采购商 2.审核通过后重新编辑的展品需再次提交主办方审核

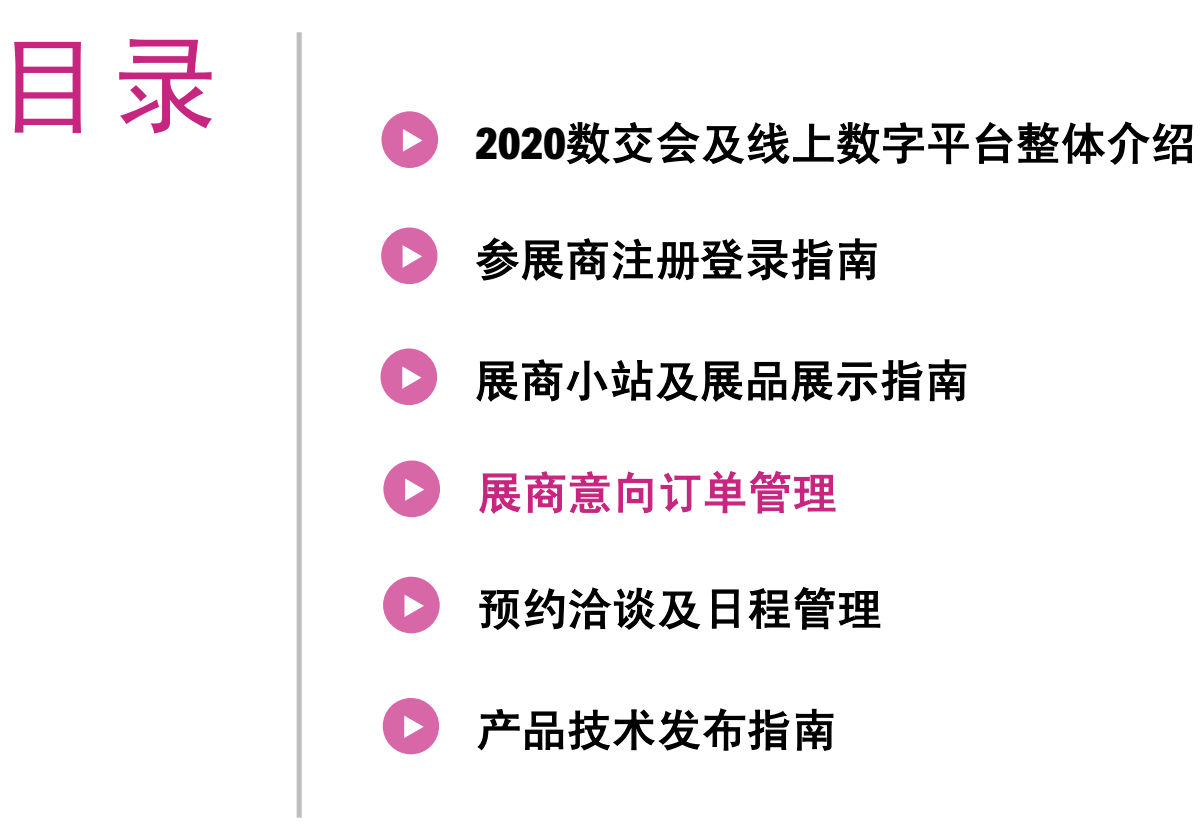

## **如 何 管理展 会 期 间 所 有意向订单**

## 中国国际数字和软件服务交易平台

由管理员将接收到 的 意向订单 分 配 给 不 同 的业务人员

管理员可通过点击未分配人员 和 已 分 配人员 分类查看意向订单 状态<br>☀点击"查看详情"可查看意向

订单详情内容

点击 "分配人员" 打开业务人 员列表,可进行分配

单个意向订单最多支持分配1个 业务人员

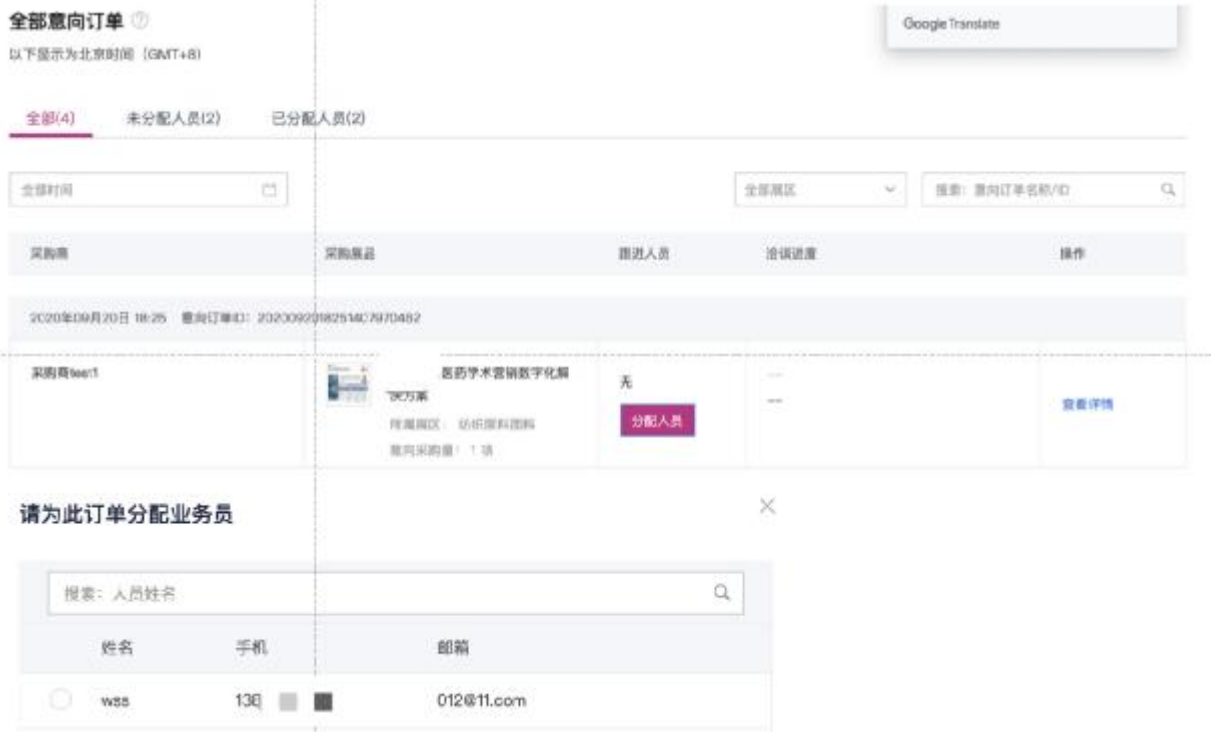

## **如何管理展会期间个人意向订单**

## 中国国际数字和软件服务交易平台

AA L

09 / 25 09:00-09:30 已分配

推索: 查询订单名称/ID

操作

查看详情

全部展区

冷淡进度

清茶生糖

深刻数量/文件

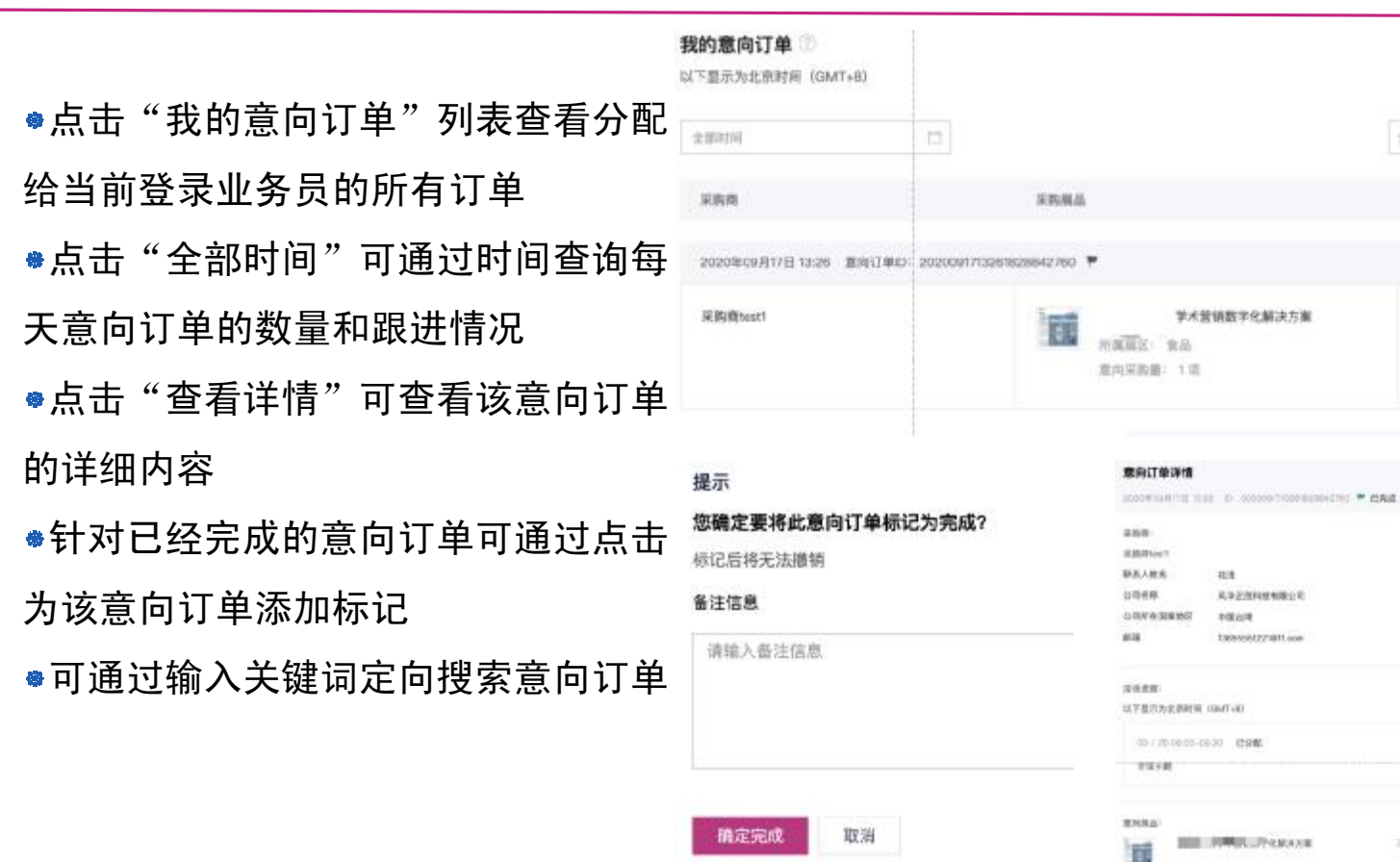

 $\mathbb{Q}.$ 

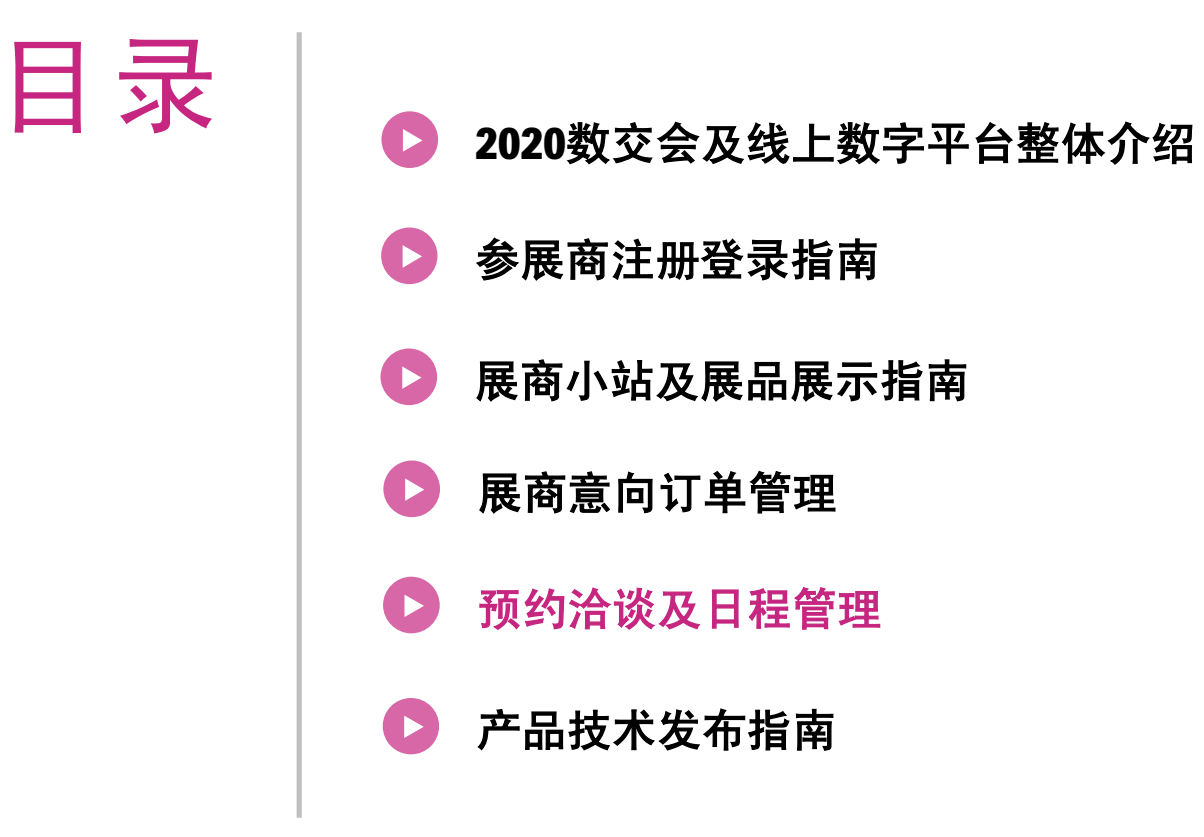

# **如何创建洽谈时段**

单个创建洽谈时段 针对某一天特定时间段创建洽谈时段

## 中国国际数字和软件服务交易平台

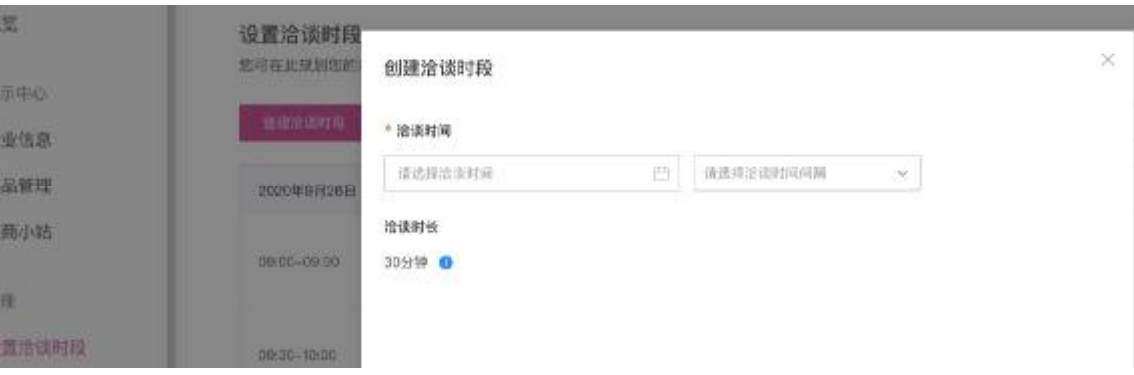

#### 批量创建洽谈时段

#### 根据展会日期,批量创建洽谈时段

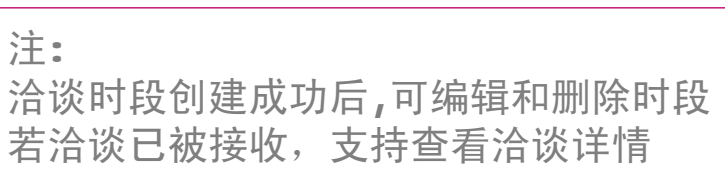

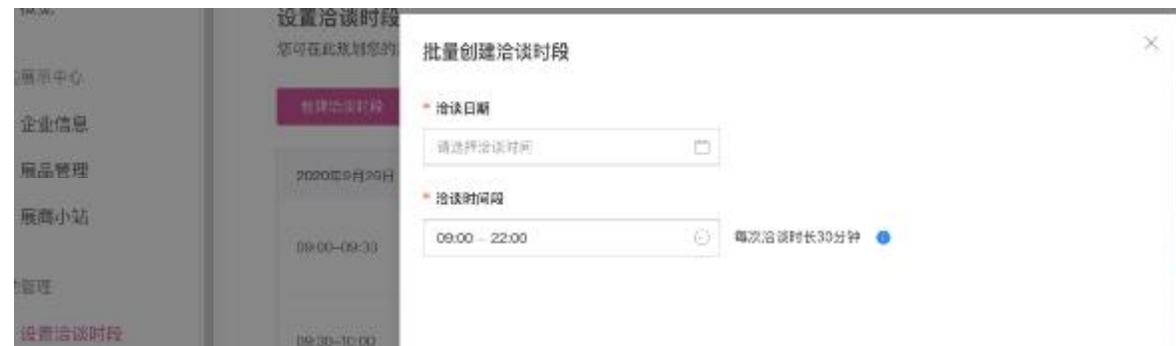

## **如 何 管理展 会 期 间 预 约洽谈**

预约洽谈管理

点击"预约洽谈管理"查看收到来自 采购 商 发 起 的预约洽谈信息 点击 "分配业务员" 显示业务员列表 可 将预约洽谈订单 分 配 给 指 定业务人员 点击"拒绝洽谈"输入拒绝原因即可 拒绝此预约洽谈

点击"详情"可查看该条订单的详情 对于已 分配的预约洽谈订单 ,系统 会 有倒计 时 提 醒

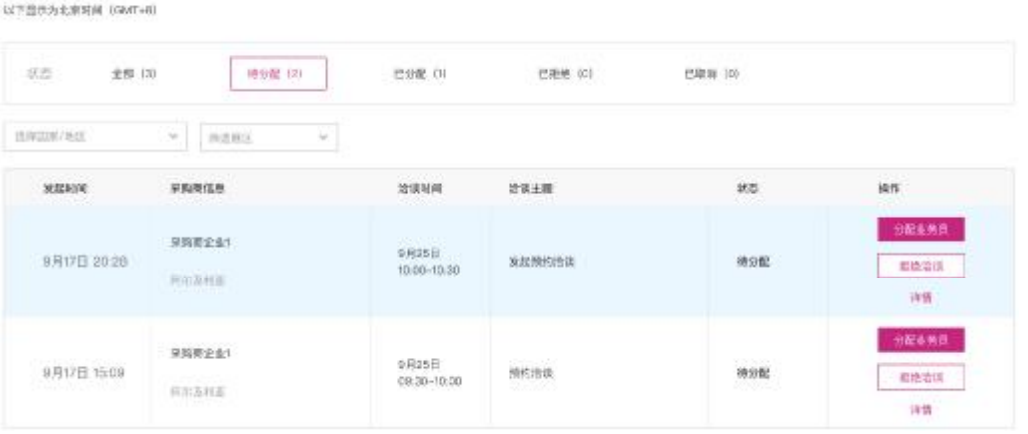

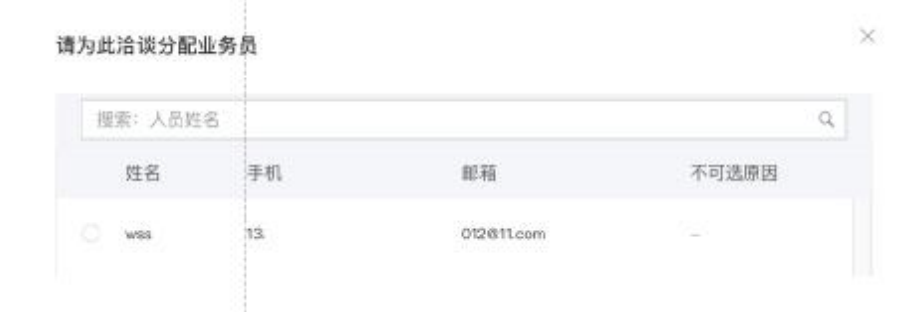

# **如何管理展会期间所有业务人员每日日程**

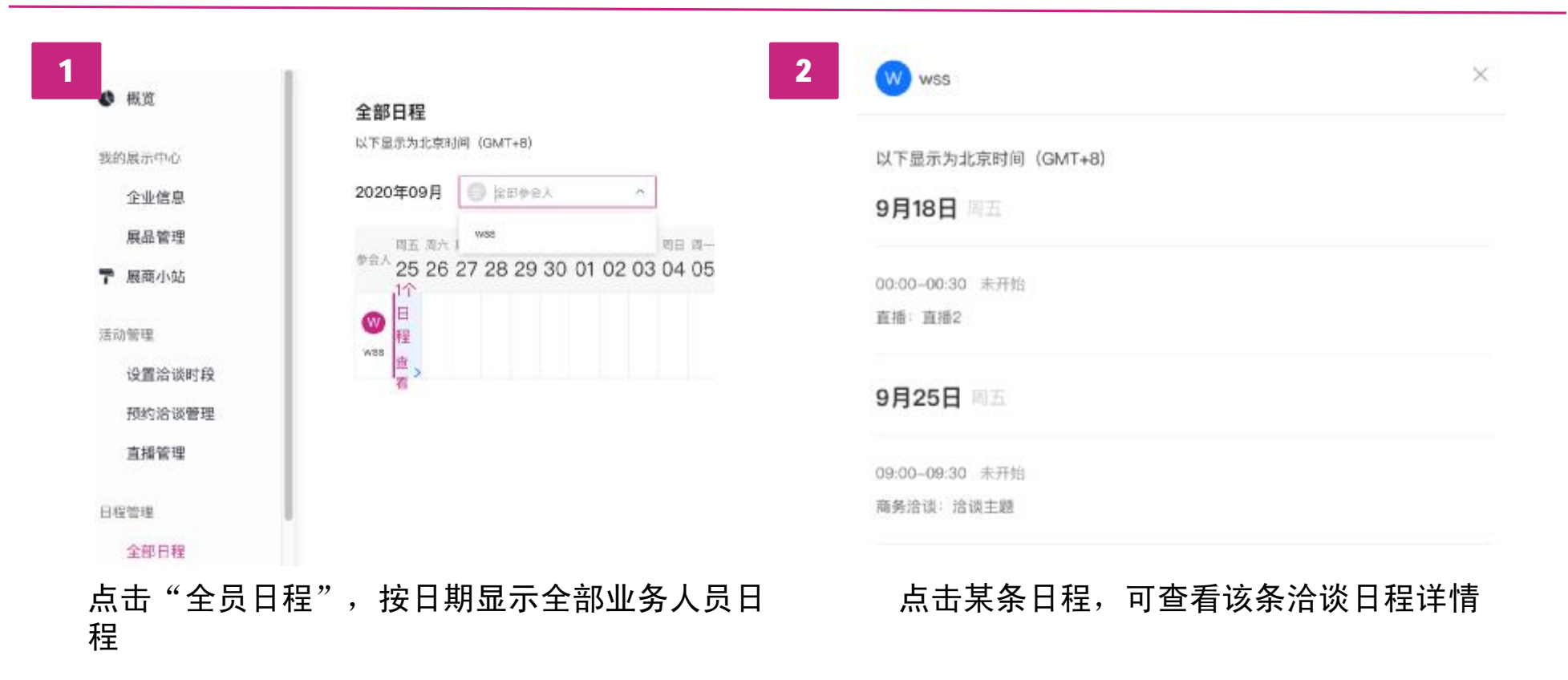

# **如何管理展会期间个人日程**

#### 我的日程

以下显示为北京时间 (GMT+8)

#### 2020年09月

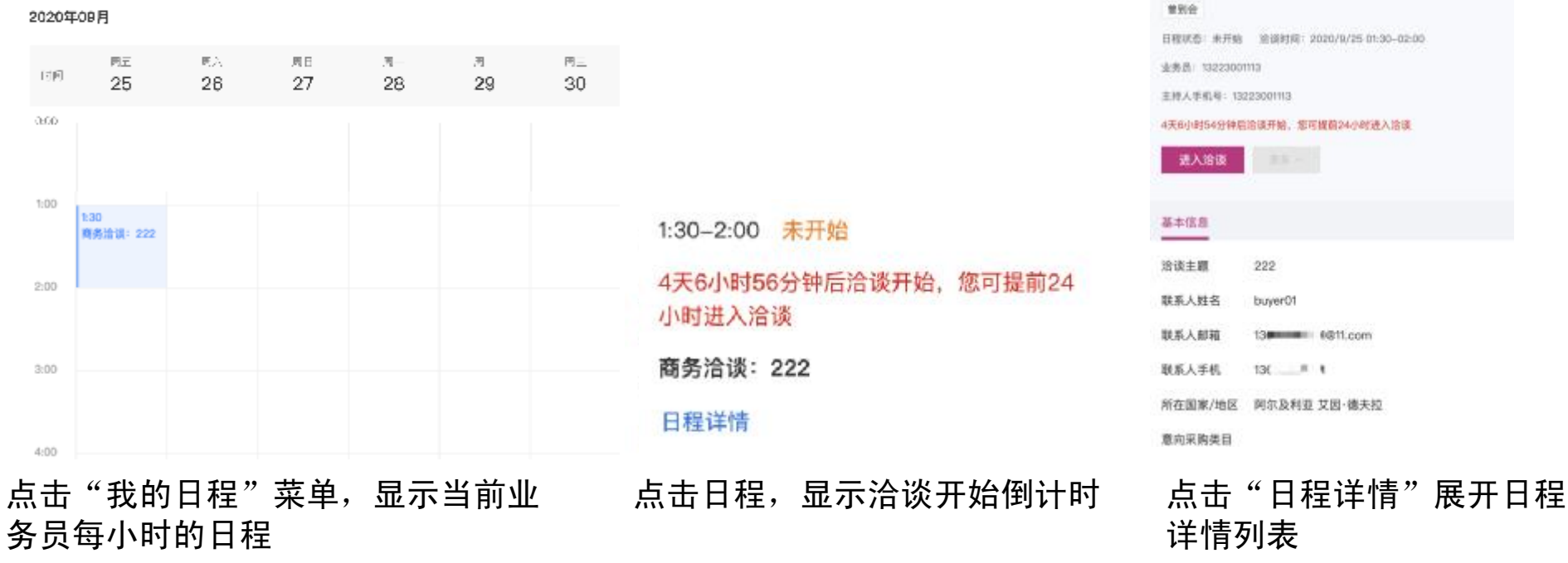

注:

未到洽谈时间进入洽谈按钮不可点击

已预约的直播到达直播时间后可点击直接进入直播间

## 中国国际数字和软件服务交易平台

商务洽谈

洽谈企业:采购商企业1

buyer01 13000000 0811.com  $136 - 81$ 所在国家/地区 网尔及利亚 艾因·德夫拉

G

## **如 何 添加业 务 人 员信息**

## 中国国际数字和软件服务交易平台

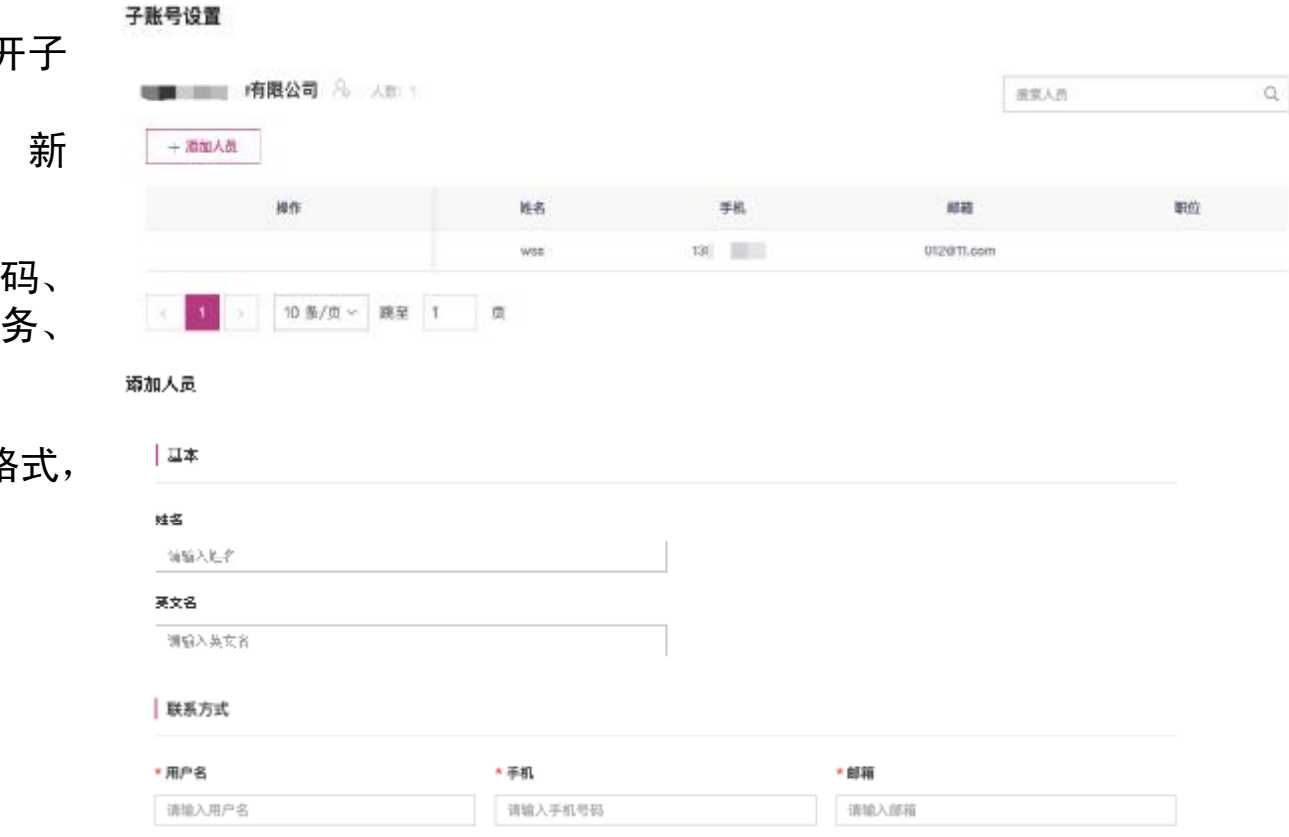

点击"子账 号设置" 打开子 账 号设置页面 点击"添加人员"按钮,新 增 子账号信息

包括姓名、性别、证件号码、 手机号码、电子邮件、职务、 照 片 等

图片格式限制:jpg/png格式, 大小最大: 10MB

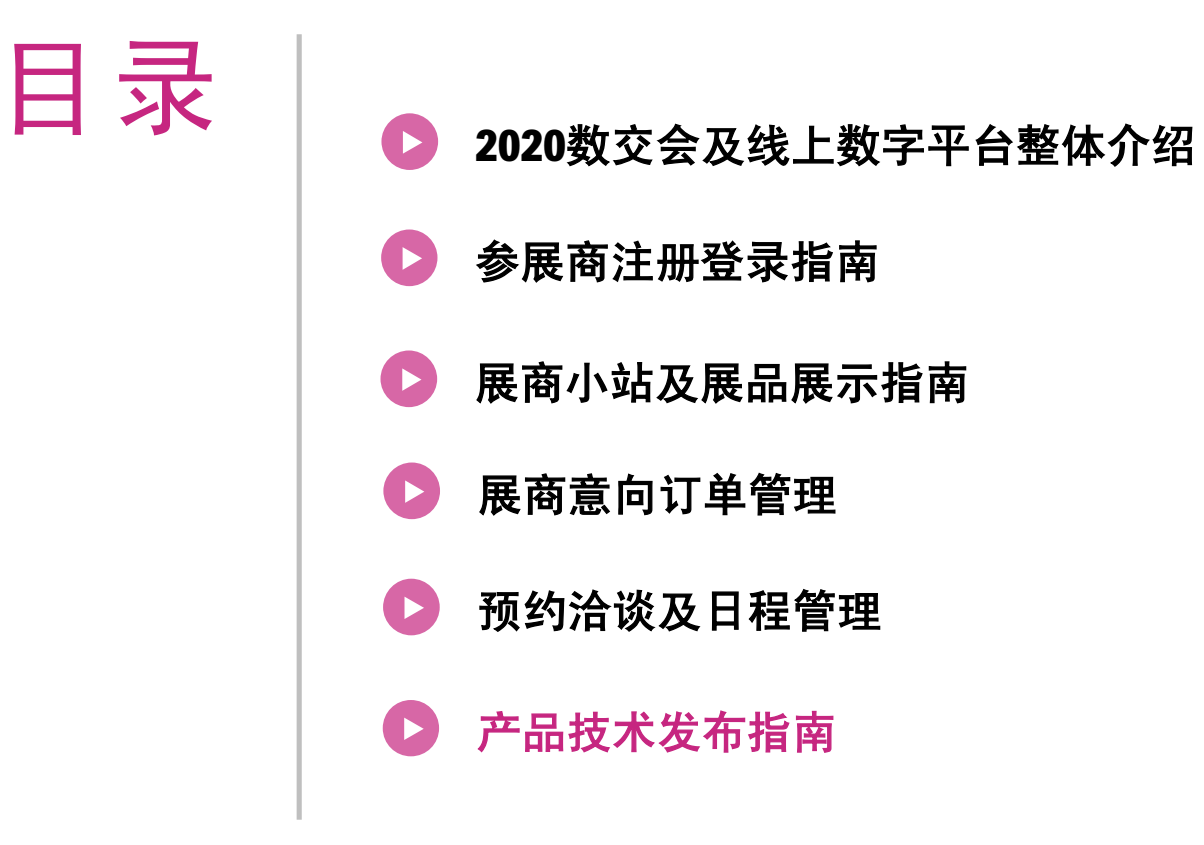

## **如何在全球数字交易平台发布产品技术**

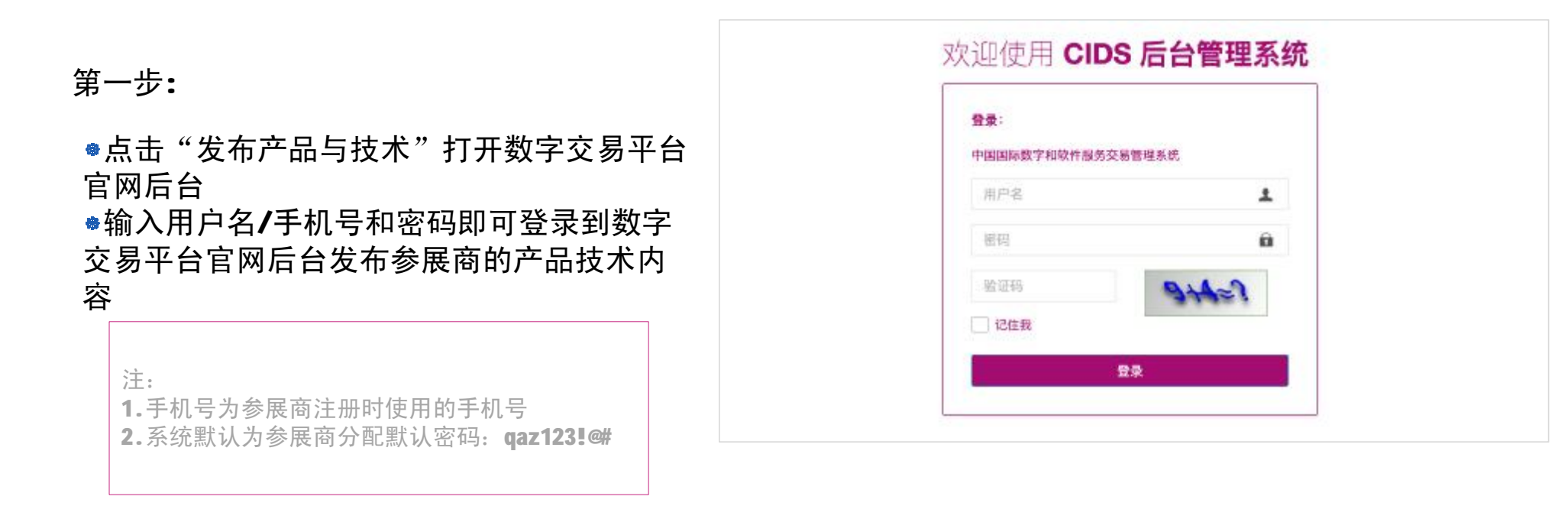

## **如何在全球数字交易平台发布产品技术**

## 中国国际数字和软件服务交易平台

#### 第二步:

●登录交易平台官网后台后点击"企业信息" 打开企业信息编辑页面完善参展商企业信息 点击"上传产品与技术"即可新增产品技术

详细信息

支持针对已提交成功的产品技术内容进行修 改和删除

支持对产品技术内容的导出功能

参展商上传的产品技术内容会在主办方审核 通过后显示在交易平台官网

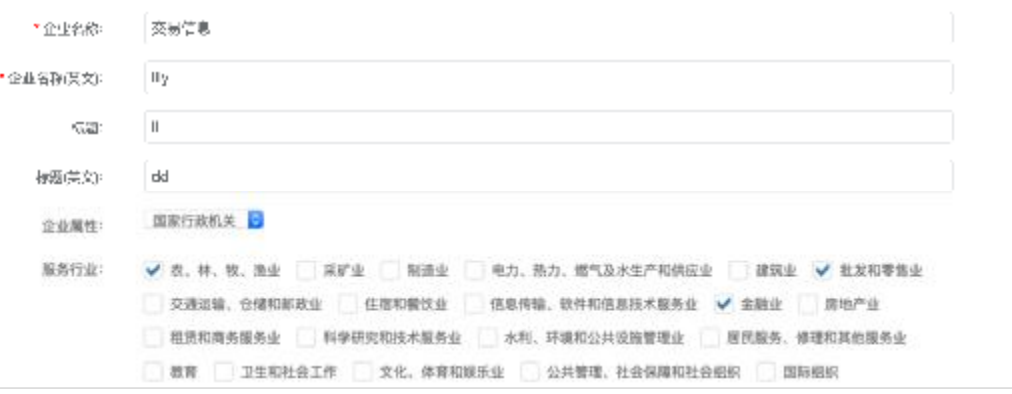

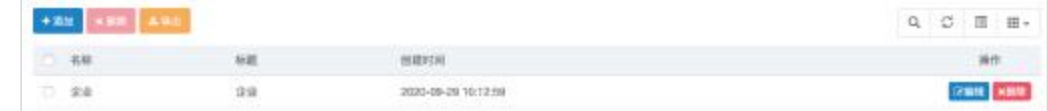

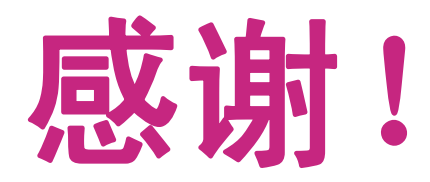